# **Manage Intellectual Property**

- [How to access it](#page-0-0)
- [Add/Edit an IP Case](#page-0-1)
- [Add configurations on the fly](#page-2-0)
- [Relate Documents](#page-2-1)
- [Relate Tasks](#page-3-0)
- [Add Reminders](#page-4-0)
- [Relate Cases](#page-4-1)
- [Manage Filters on the grid](#page-4-2)
- [Search for an existing IP Case](#page-5-0)
- [Export to Excel](#page-6-0)

# <span id="page-0-0"></span>**How to access it**

From the main menu "**Case ->Intellectual Property**".

<span id="page-0-1"></span>**Add/Edit an IP Case**

Adding an IP Case is done via 2 ways:

1- From the Intellectual Property Cases grid, go to the Actions button and Choose Add Intellectual Property.

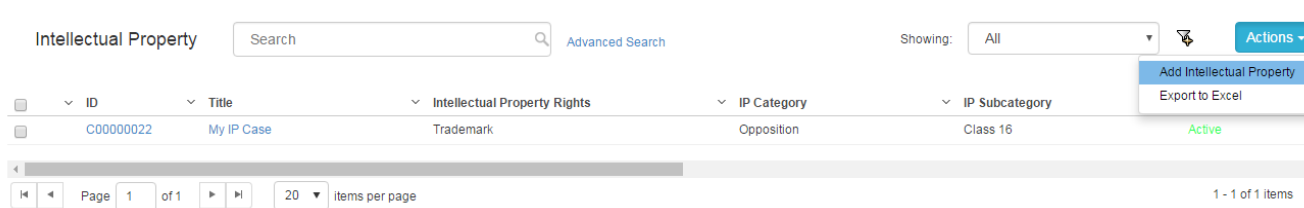

2- From the Quick Add, choose Intellectual Property.

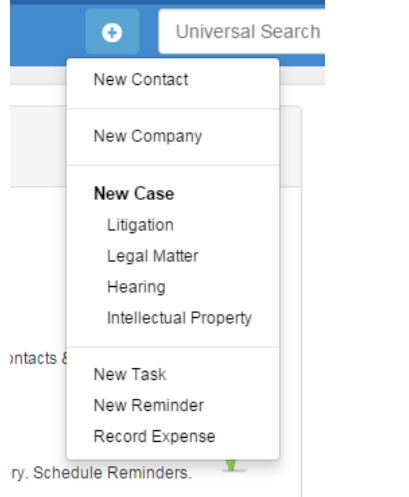

The Add form has many important fields. The mandatory fields are the ones in red only:

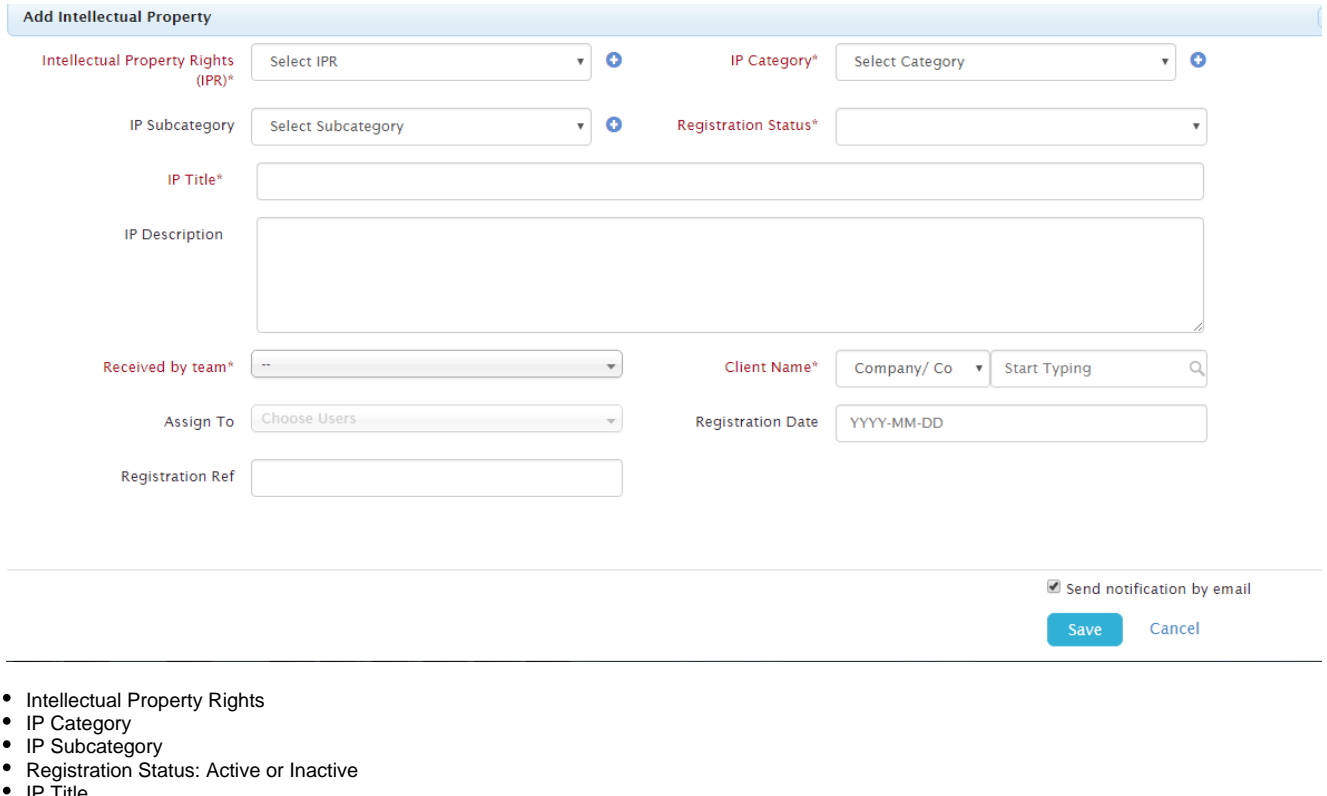

- IP Title
- IP Description
- Received by Team: Medium to Large teams may wish to divide the Legal teams based on their specialty. Teams are managed through the Admin & Setup-> Received by Teams.
- Assignee: The App4Legal user who is assigned on this Case who compulsorily has to belong to the above chosen Received by Team. This is managed through the Admin & Setup-> Users & Permissions section-> Manage Users. Within the User form, go to Personal information and choose the **Member of** field to be the appropriate Received by Team so that the name of the user appears in the drop-down list.
- Client: A Client could be either a Company or a Contact.
- Registration Ref: It is the internal numbering of a Case that is different than that of the Court. This is the firm's reference of file number of the
- Case. • Registration Date

 After adding a Intellectual Property Case, it will be designated by a **Case ID** that is automatically generated by the system. Once the user clicks on the Case ID from the grid, the Intellectual Property Case form opens where the user can be view/edit the IP Case data. Also, through the action wheel, you can choose View/Edit.

In the Edit form, the user has the possibility to **Manage Renewals.** 

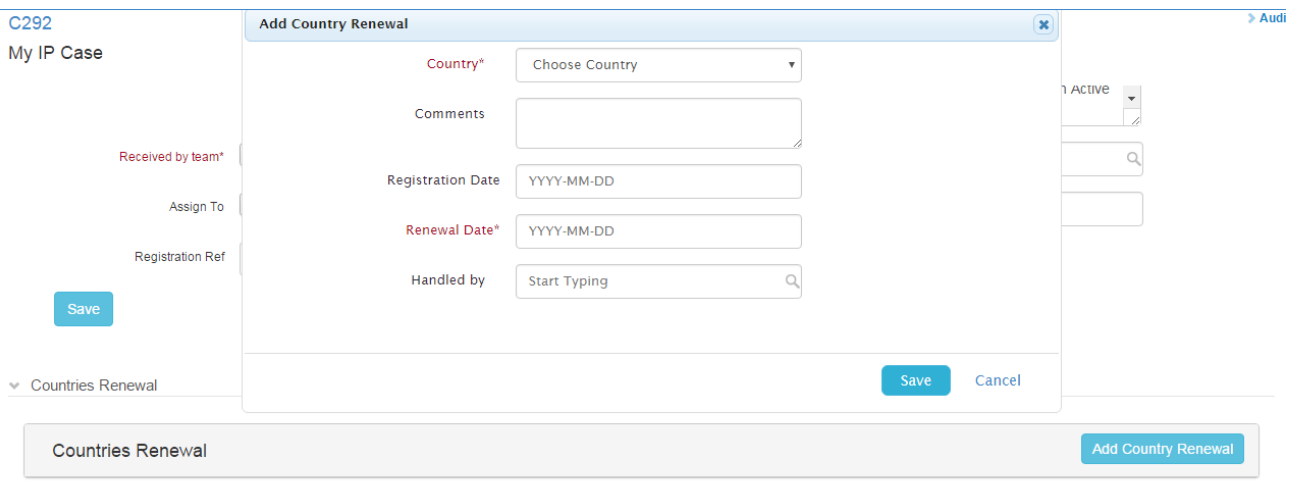

In the Renewal form, the user can add the Country where the IP is to be renewed, Comments, Registration Date, Renewal Date and who handles this Renewal. Once a newer Renewal date is added for the same country, the obsolete one for the same Country disappears from the table.

# <span id="page-2-0"></span>**Add configurations on the fly**

All drop-down lists in App4Legal are configurable through the Admin & Setup. Luckily, some configurations can be configured on the fly. For instance, in the IP Case form, a user is adding data and wants to have a new Intellectual Property Rights (IPR) swiftly. There is a blue plus sign that can assist the user to add a new value to the IPR new value drop-down list on the fly.

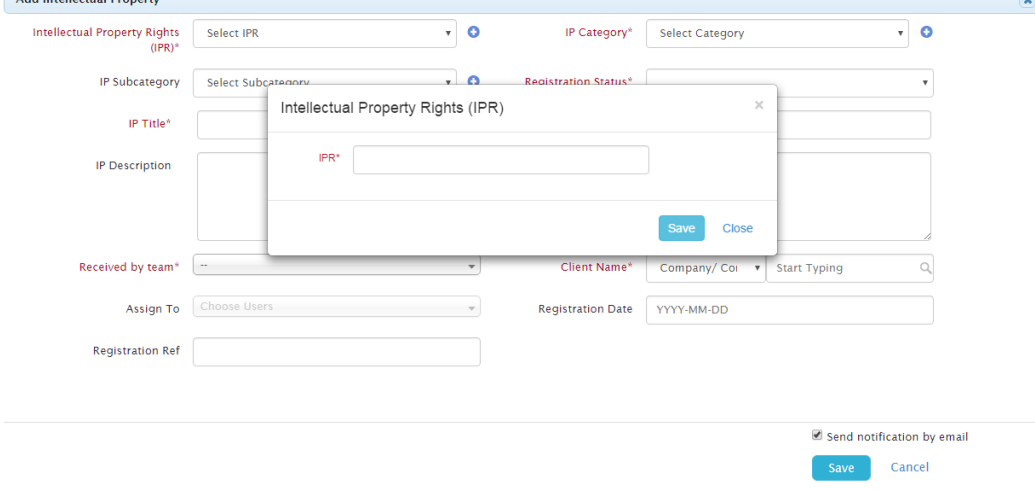

Values that can be similarly added on the fly in an IP Case form are:

- Intellectual Property Rights (IPR)
- IP Category
- IP Subcategory

## Back to Top

### <span id="page-2-1"></span>**Relate Documents**

The user can relate Documents to an IP Case such as IP Rights, Registration Documents, Renewal, etc.. Documents can be arranged in folders. Privacy can also be applied on a folder and the privileged user can control with whom to share the file.

Files and Folders can be Categorized by Type, Status and optional Comments. Document Type and Statuses are managed via the Admin & Setup.

Documents can be related by either physically applying Documents can be added by 2 ways. Either by the drag-and-drop procedure

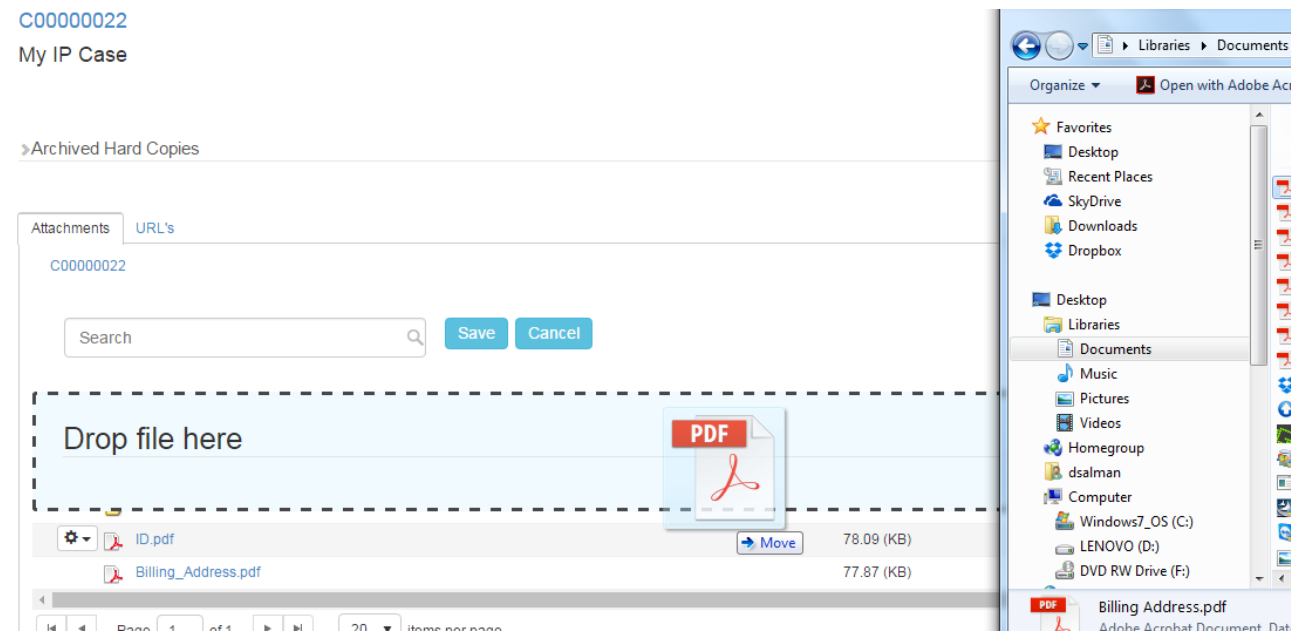

or by uploading the files.

#### C00000022

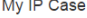

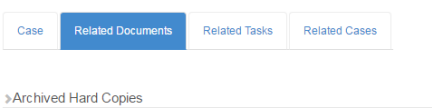

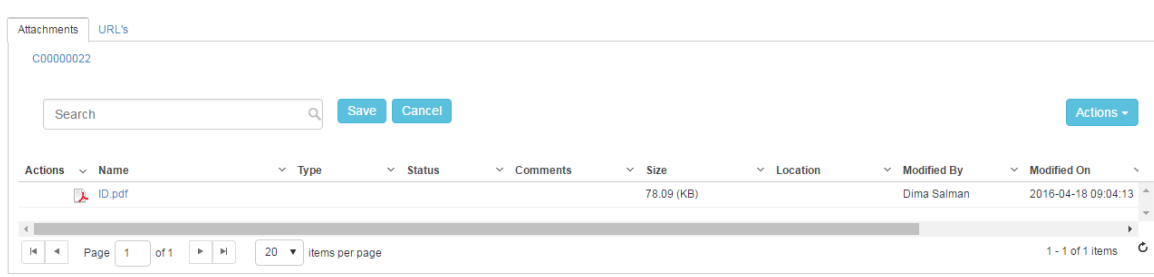

Note that if a File/Folder is added/uploaded with spaces in its name, the system will automatically replace the spaces with underscore for technical reasons. After the File/Folder is added, they can be managed using the action wheel on the grid.

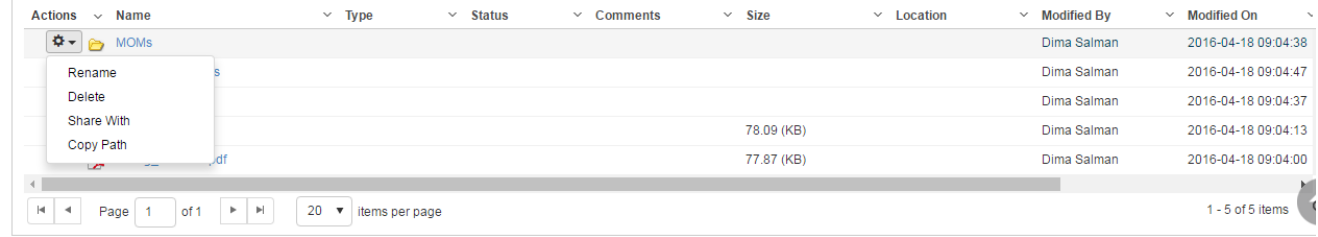

File/Folders can be

- Renamed
- Deleted
- $\bullet$ Shared With: Folder can be set as Private that means only the creator can see it and with chosen App4Legal Users if needed. Folders that are locked are designated with a lock sign. Users who are set to Override Privacy can see all Private objects on App4Legal.
- Copy Path: Folder/Files paths can be copied in order to be shared with colleagues for fast access.

As an alternative to manually adding Files/Folders, and if there's an already implemented Document Management System, you may map a URL to the IP Case Documents to any Network Drive or Web link.

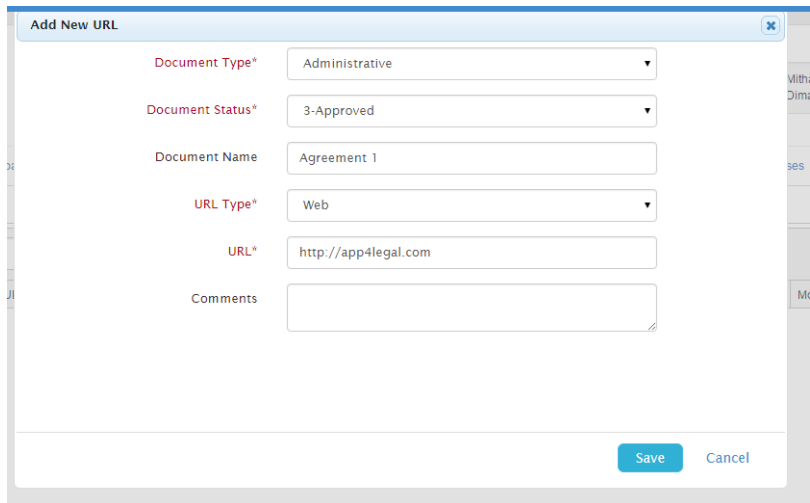

# Back to Top

## <span id="page-3-0"></span>**Relate Tasks**

From the top of the IP edit form, the user can choose Add a Task hyperlink to automatically add a Task related to this IP Case. The IP Case is directly inserted in the Related Case field in the Task form.

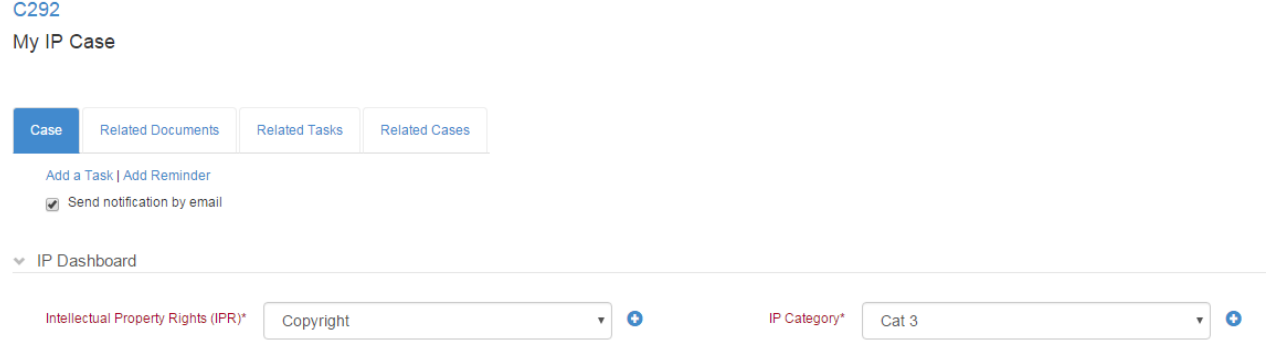

Related Tasks can then be tracked under the Related Tasks tab in an IP Case.

#### Back to Top

# <span id="page-4-0"></span>**Add Reminders**

From the top of the IP edit form, the user can choose Add a Reminder hyperlink to automatically add a Reminder related to this IP Case. The IP Case is directly inserted in the Related Case field in the Reminder form.

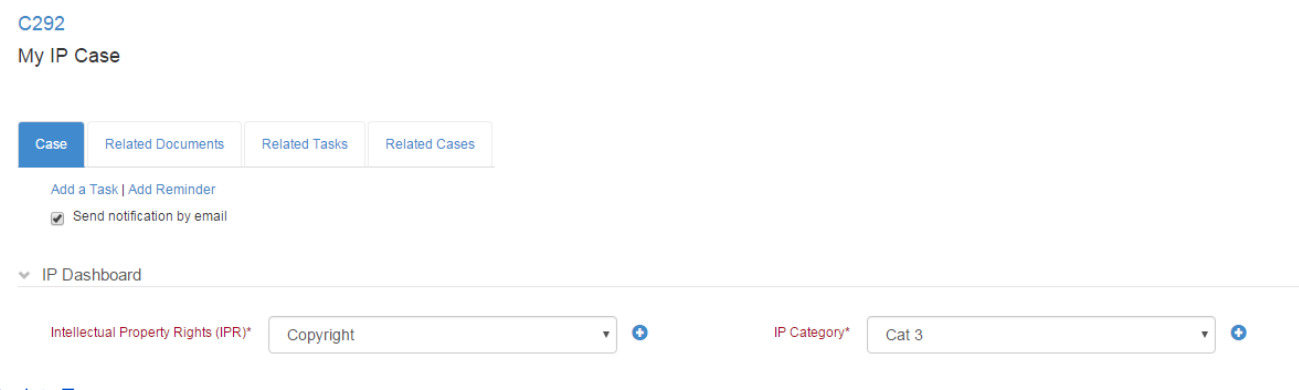

# Back to Top

## <span id="page-4-1"></span>**Relate Cases**

In the Related Cases within an IP Case, relation can be created between an IP Case and another Legal Matter or Litigation Case. In the Relate to Case field you can look up for the Case to be added, choose it, choose Add Relation and in the Comment field you can double click and add the business need behind the relation.

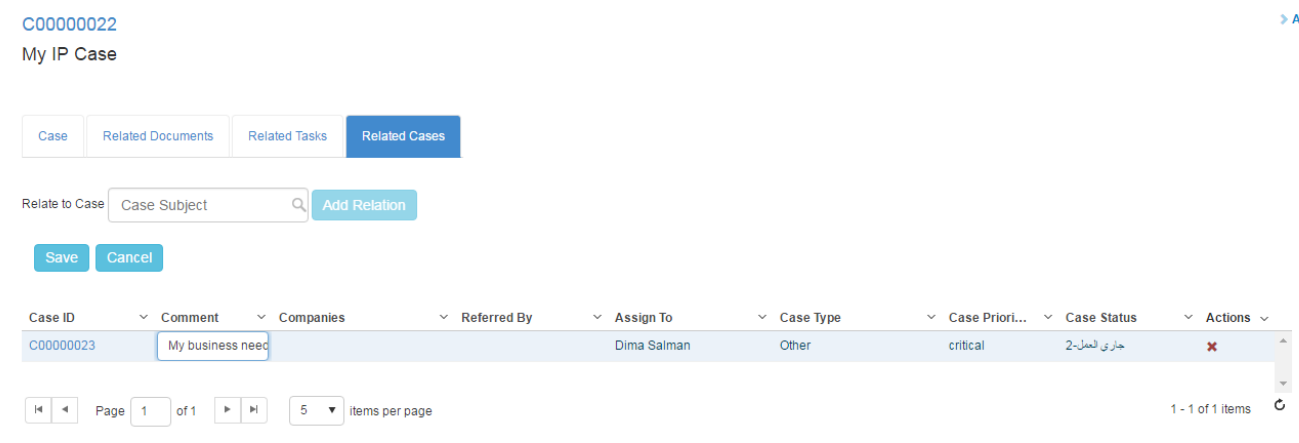

#### Back to Top

<span id="page-4-2"></span>**Manage Filters on the grid**

App4Legal offers the ability to save predefined filters. For instance, a user uses the Advanced Search to apply a certain filter on IP Cases in App4Legal database. The user wishes to apply this filter every time the grid was accessed. Managing filters is easy and is done via the IP Cases grid.

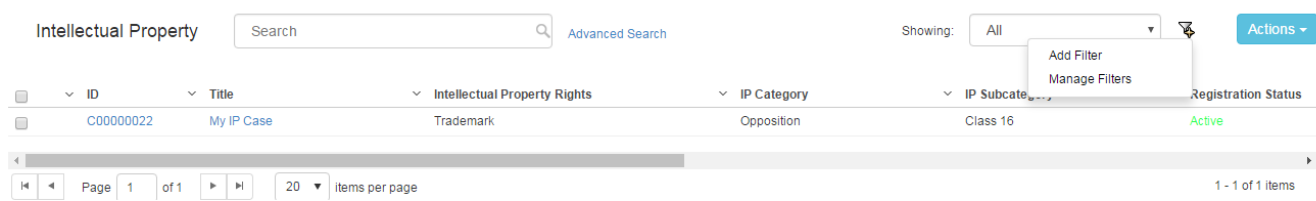

Once any filter in the Advanced Search is applied, all what the user has to do is Add Filter. Then later on, whenever the Filter is chosen from the list of Filters, the Advanced Search filters automatically apply and the grid is filtered automatically.

If there is a need to edit or delete any Filter, click on Manage Filters.

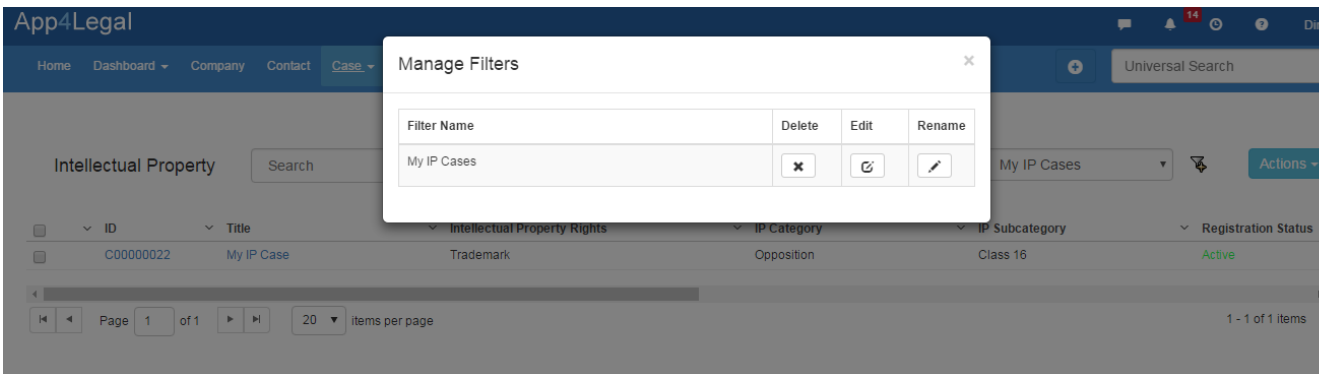

If a Filter is chosen and you wish to update the filters applied in the Advanced Search, it is possible. Go to the Advanced Search, apply your new filters and choose, Submit and Update Filter.

If you do not wish to impact the filter, you can just click on the regular Submit. It will not take any action over the Filters.

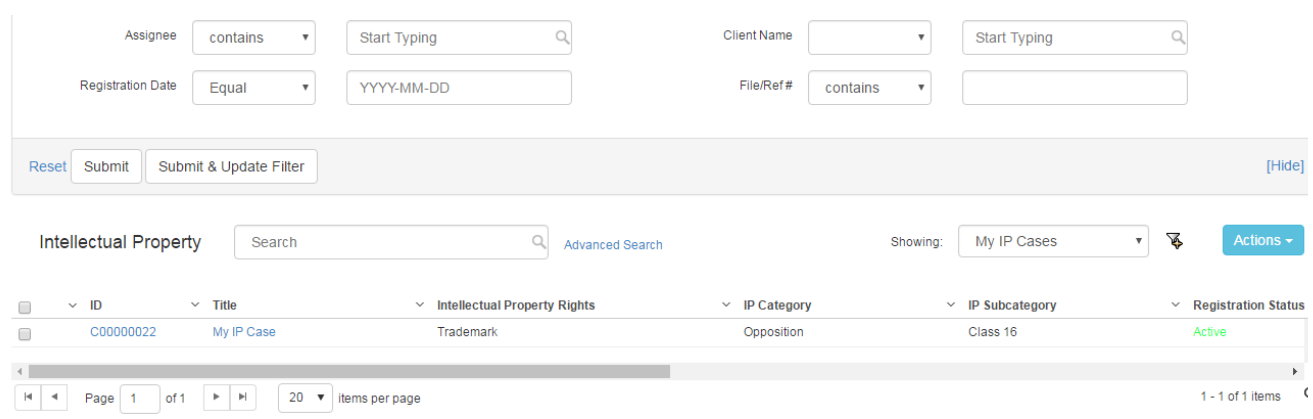

The filters applied above are local ones unlike a **Global Filter**. A Global filter functions the same way as a regular Filter except that one it's configured it will appear to all App4Legal users on their grids. Only Authorized users are allowed to add a Global Filter. They are managed from the Admin & Setup-> Setup & Configuration-> Default Values->Filters Grid Admin User Groups. This is where the Administrator can add the User Group that has the authority to add a Global Filter.

#### Back to Top

#### **Delete a Case**

From the action wheel, there is an option to delete a Case. A Case if not related to any Money object such as Expense, Bill or Invoice, may be deleted from the system along with all the related metadata.

## Back to Top

## <span id="page-5-0"></span>**Search for an existing IP Case**

There are 3 methods to search for an existing IP Case: Quick Search, Advanced Search and Universal Search:

- In **Quick Search**, from within the Cases grid, you can type any string from the Subject of the Case and hit Enter from your keyboard to generate your search results.
- Using **Advanced Search**, you can run your search on a specific field from the Case form. You'll have the possibility also to modify the operator of search for each field (i.e. equal, begins with, contains, >, <, and more). The Advanced Search menu is hidden by default; you need to click on the link Advanced Search from the Companies grid to view it.
- With **Universal Search**, you can type any string from the Subject of the Case and hit Enter from your keyboard to generate your search results. The Universal Search looks into all the App4Legal database.

## Back to Top

# <span id="page-6-0"></span>**Export to Excel**

The IP Cases grid can be exported to an excel sheet at any moment via the Actions button on the grid-> Export to Excel. Also, search results can be exported to an excel sheet separately.

Back to Top